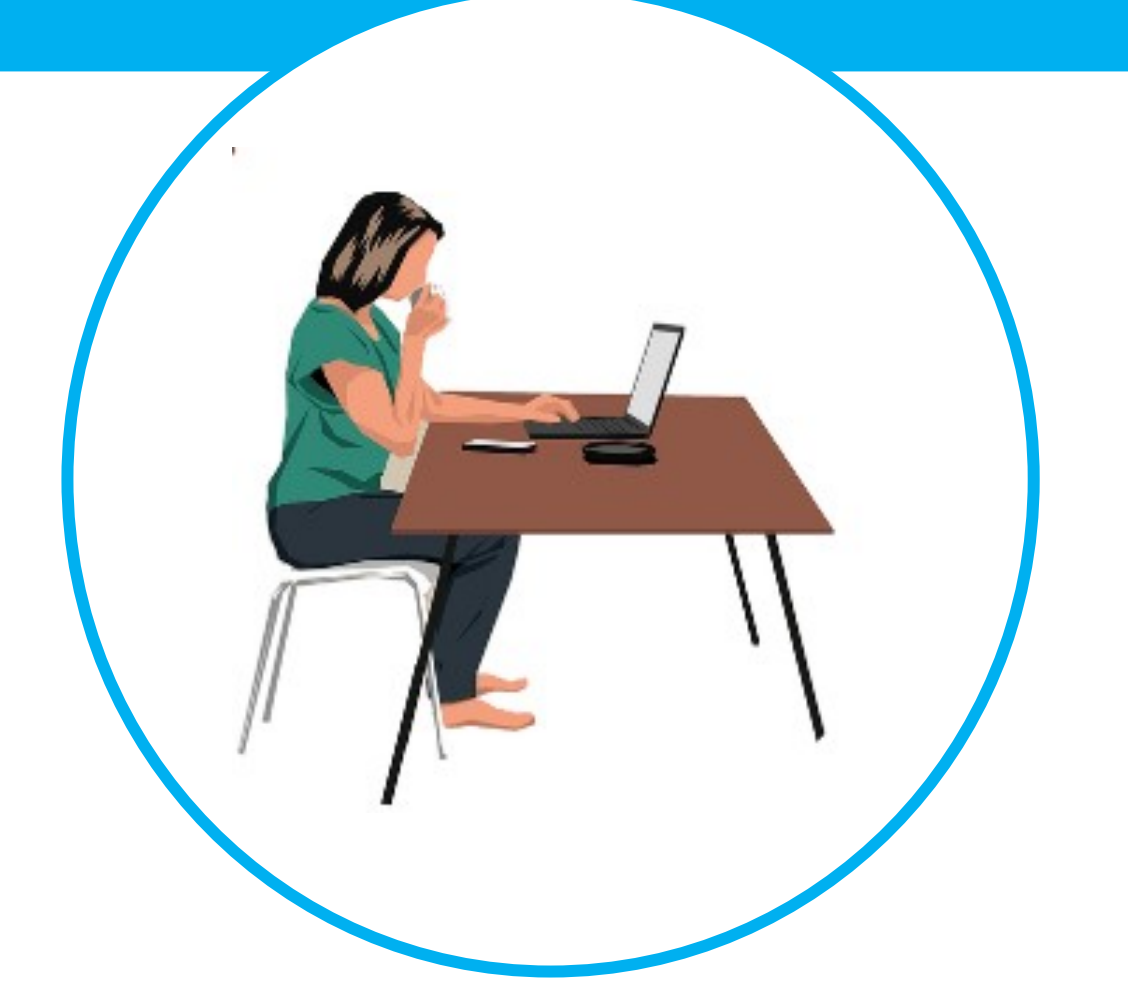

# MANUAL LA CREACION DE UN DOCUMENTO WORD BRECHA DIGITAL Y MUJERES RURALES

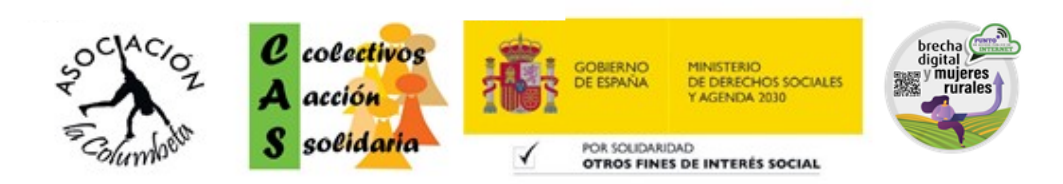

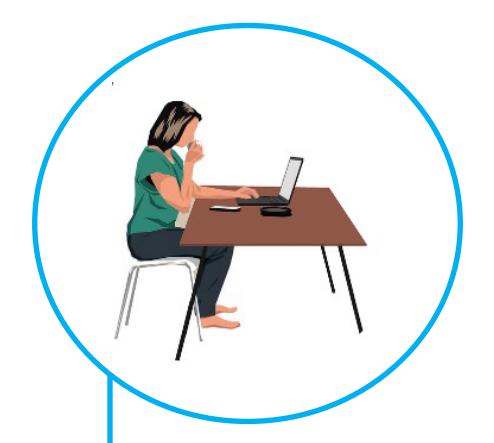

**1. CREAR UN DOCUMENTO WORD .** Maneras de escribir en el WorD **.** Insertar imagen en el documento **.** Guardar nuestro documento word **.** Imprimir nuestro documento word

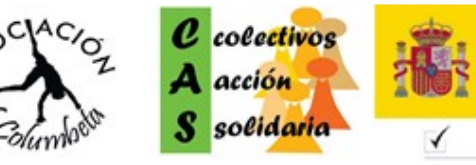

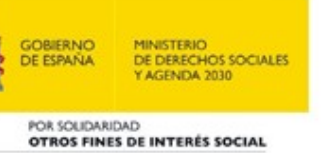

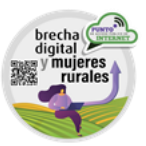

# Crear un documento Word

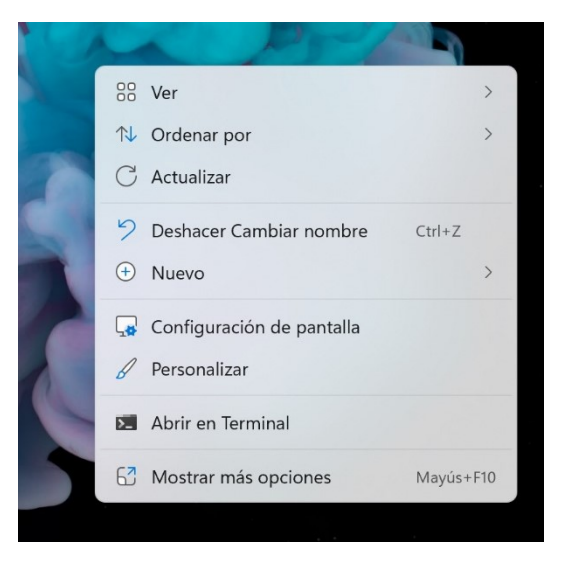

## **Crear un documento Word:**

En la pantalla principal del ordenador, también llamada **Escritorio**, pulsamos en el fondo con el botón derecho del ratón:

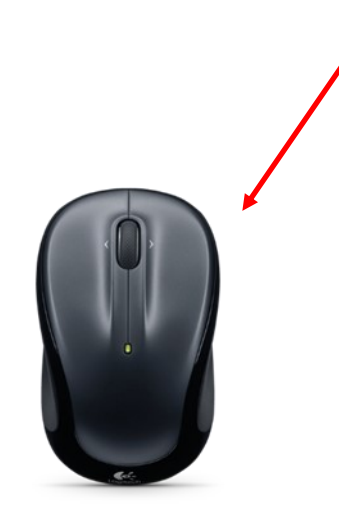

Y le damos a **Nuevo** para que se desplieguen las opciones para crear y elegir **abrir** el documento que queremos:

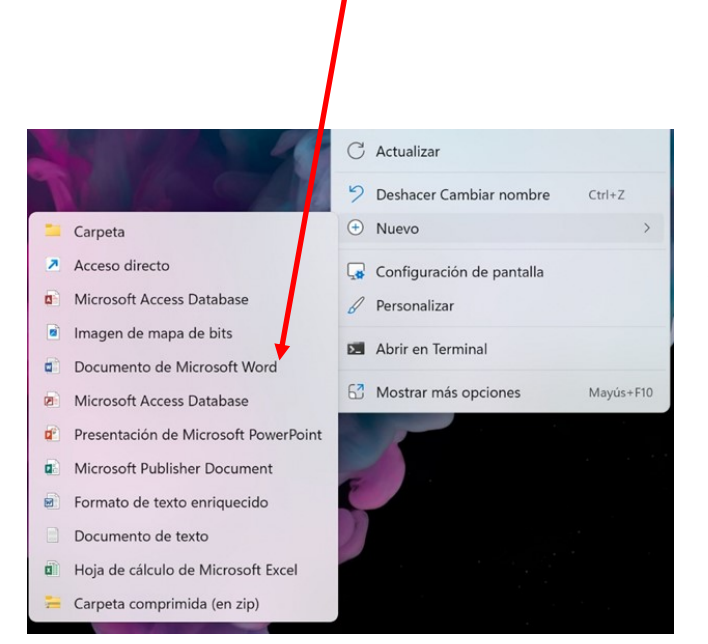

Mover el ratón sobre la pestaña que se ha abierto y posicionarla sobre donde pone

y pulsar en el **botón izquierdo** del ratón para seleccionar la opción.

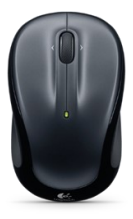

Una vez pinchamos, nos aparecerá un **icono** en el Escritorio o pantalla principal:

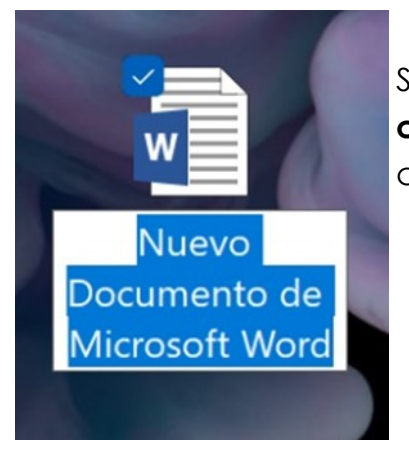

Se pone todo en azul porque nos da la opción de **cambiar el nombre**, aunque también lo podemos cambiar después.

Para abrir el documento hay que poner el ratón encima y darle dos veces seguidas al botón izquierdo. Una vez hecho se abrirá la **pantalla completa**, viéndose así:

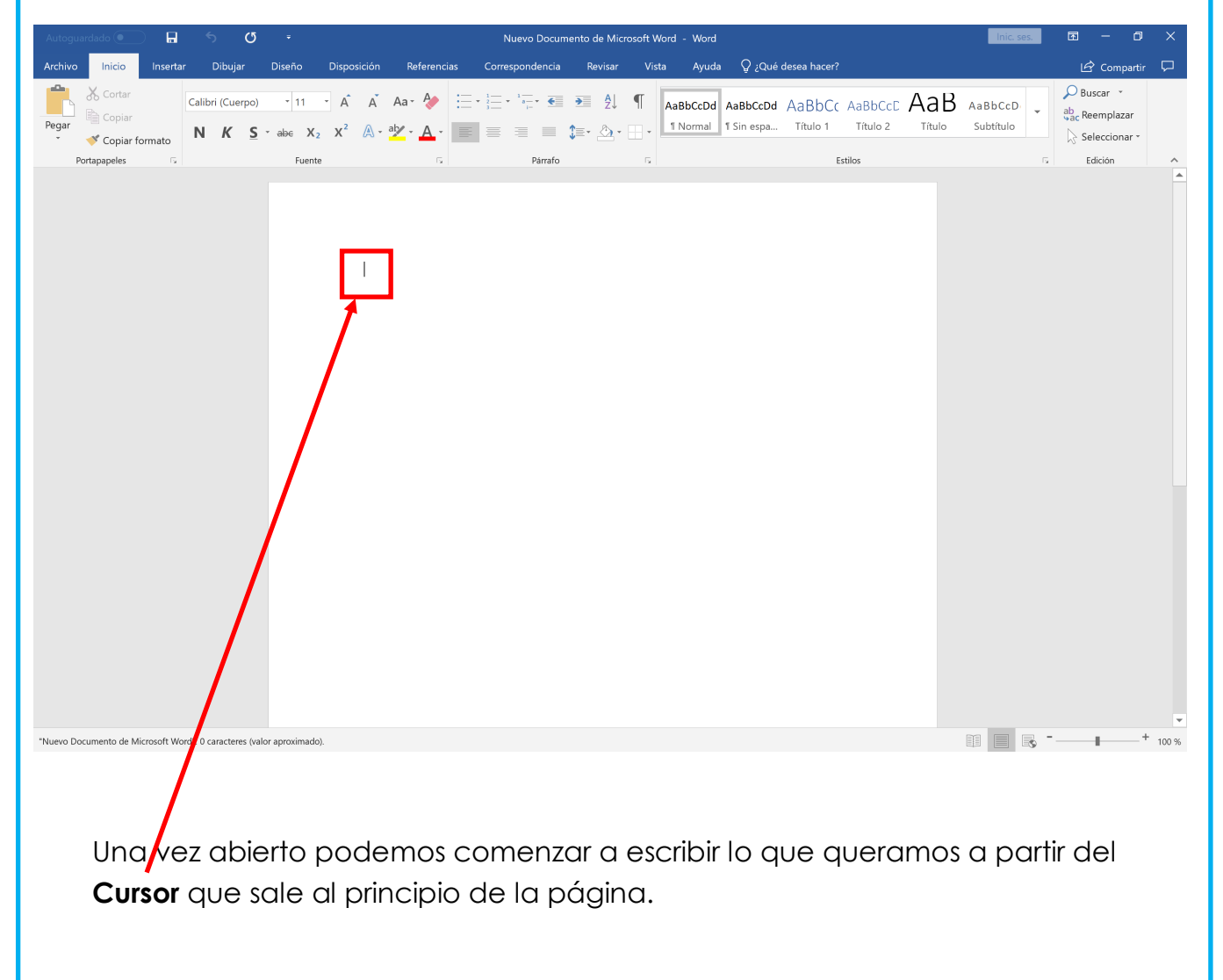

### **Maneras de escribir en el Word:**

Podemos escribir en mayúscula o minúscula, así como poner la letra más o menos grande.

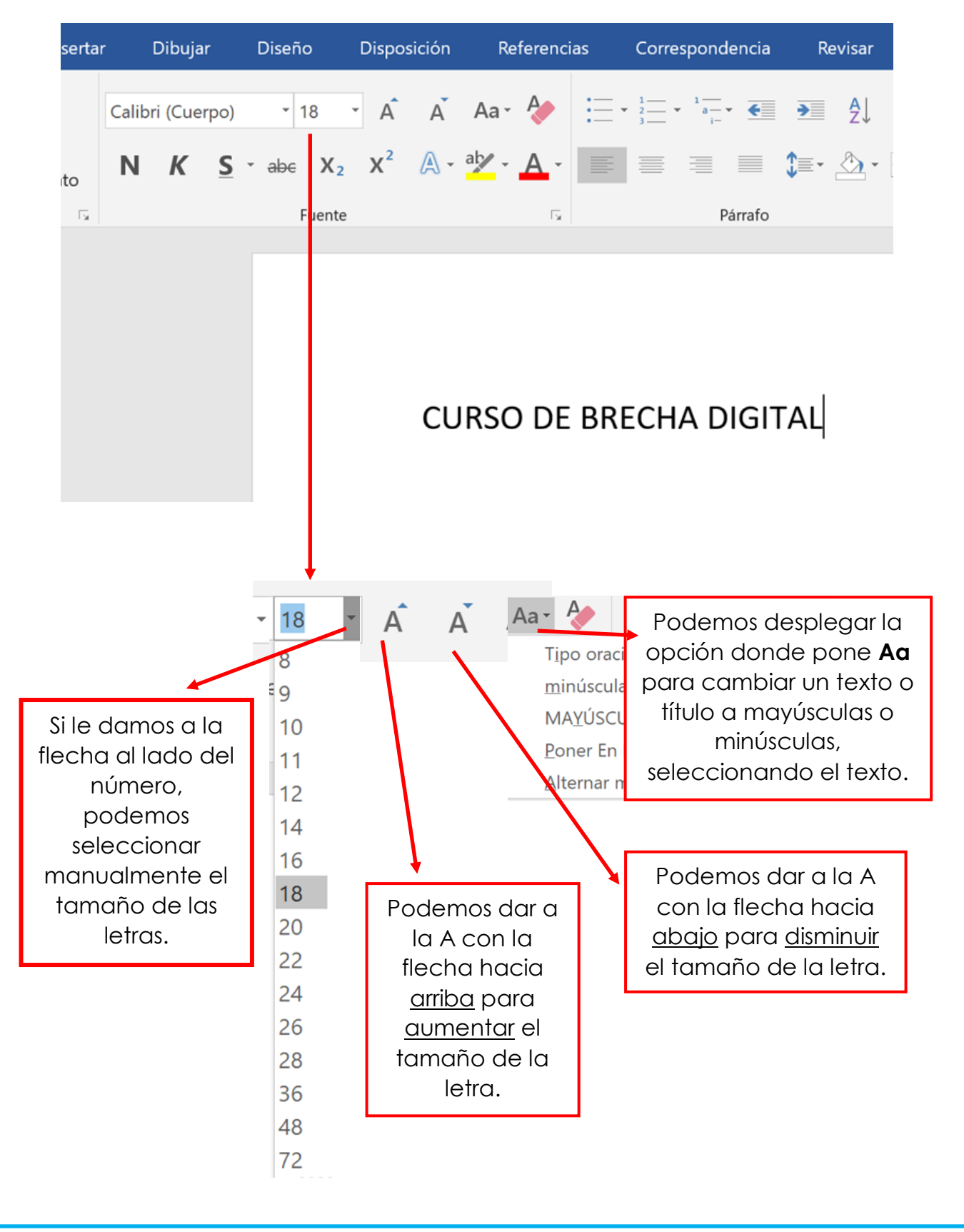

# Insertar imagen en el documento

#### **Insertar imagen en el documento:**

Para insertar una imagen, tenemos que ir al menú de arriba y buscar **INSERTAR**:

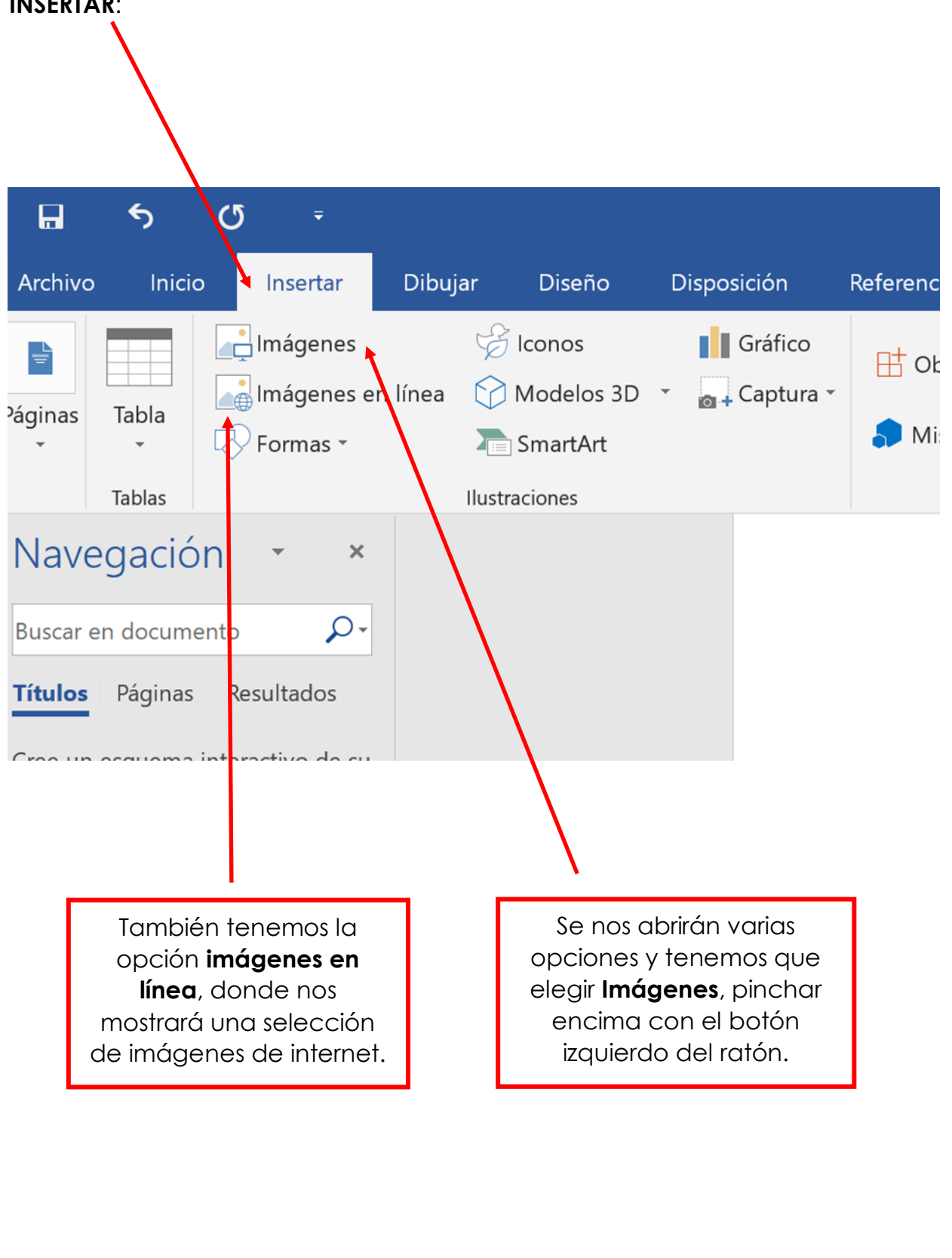

Insertar imagen en el documento

Una vez pinchemos saldrá la siguiente ventana:

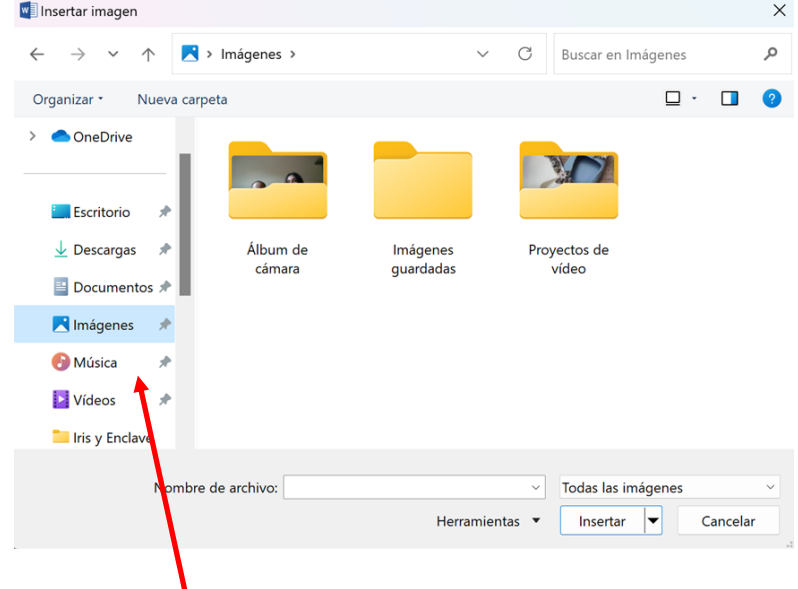

Nos preguntará de dónde queremos sacar la foto, si la tenemos en el ordenador, por lo que tendremos que escoger la carpeta donde tengamos dichas fotos.

Si damos a imágenes en línea nos aparecerá la siguiente ventana donde podremos escoger entra las opciones que nos aparecen:

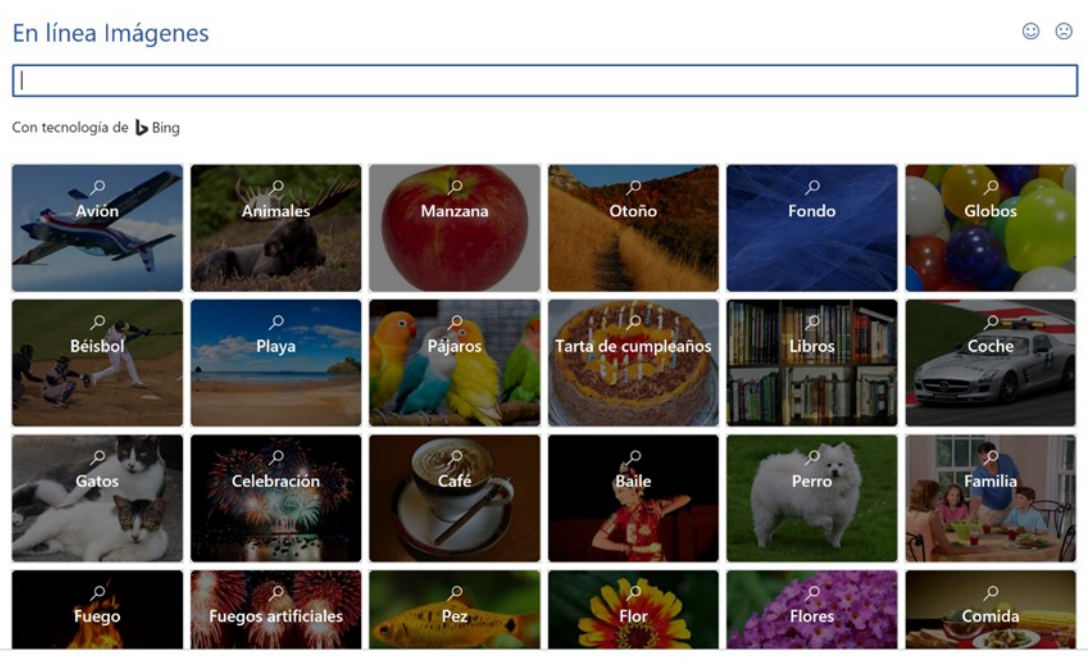

Cuando escojamos la foto, podremos colocarla en el sitio que queramos, según la disposición del texto:

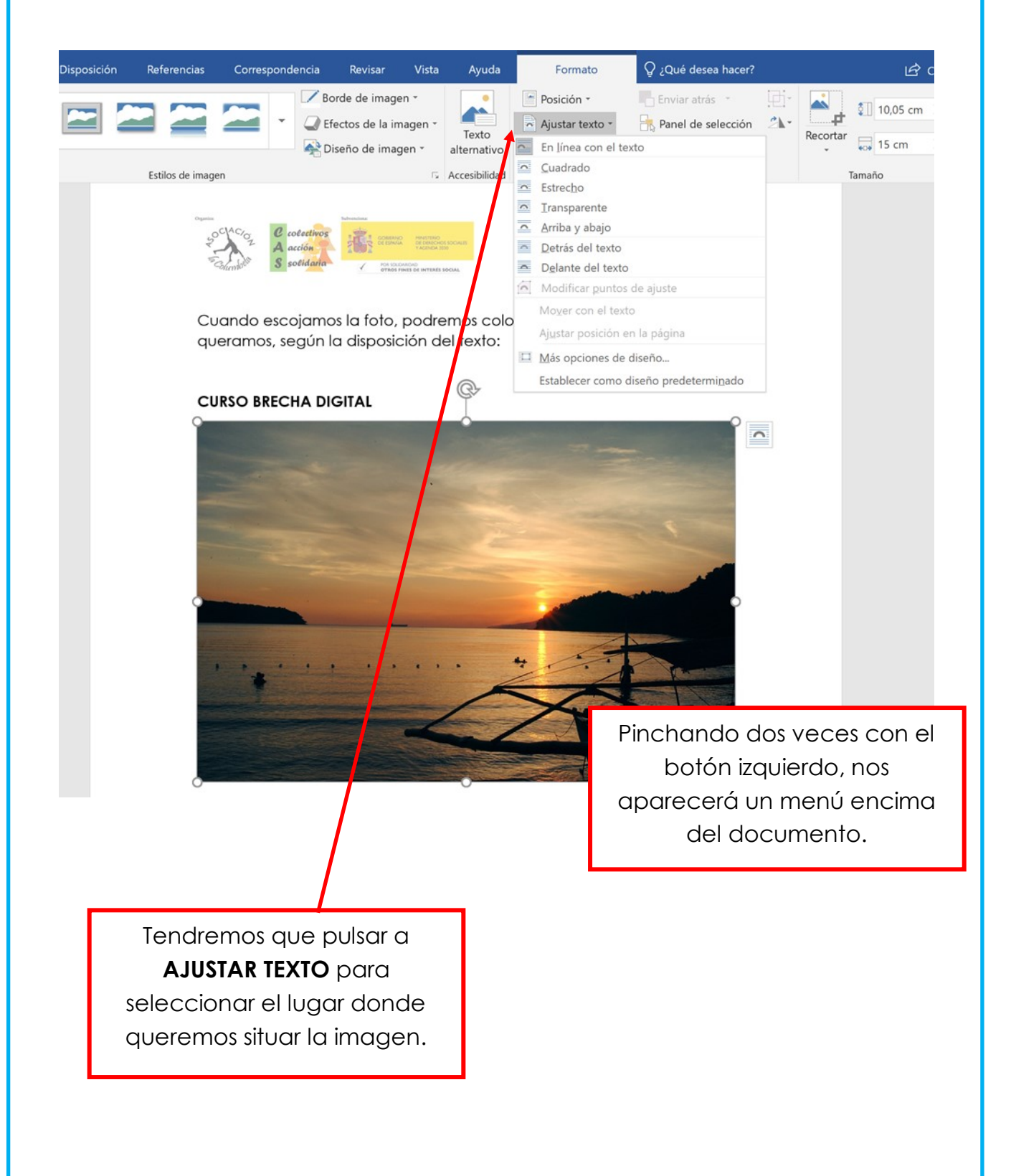

Guardar nuestro documento word

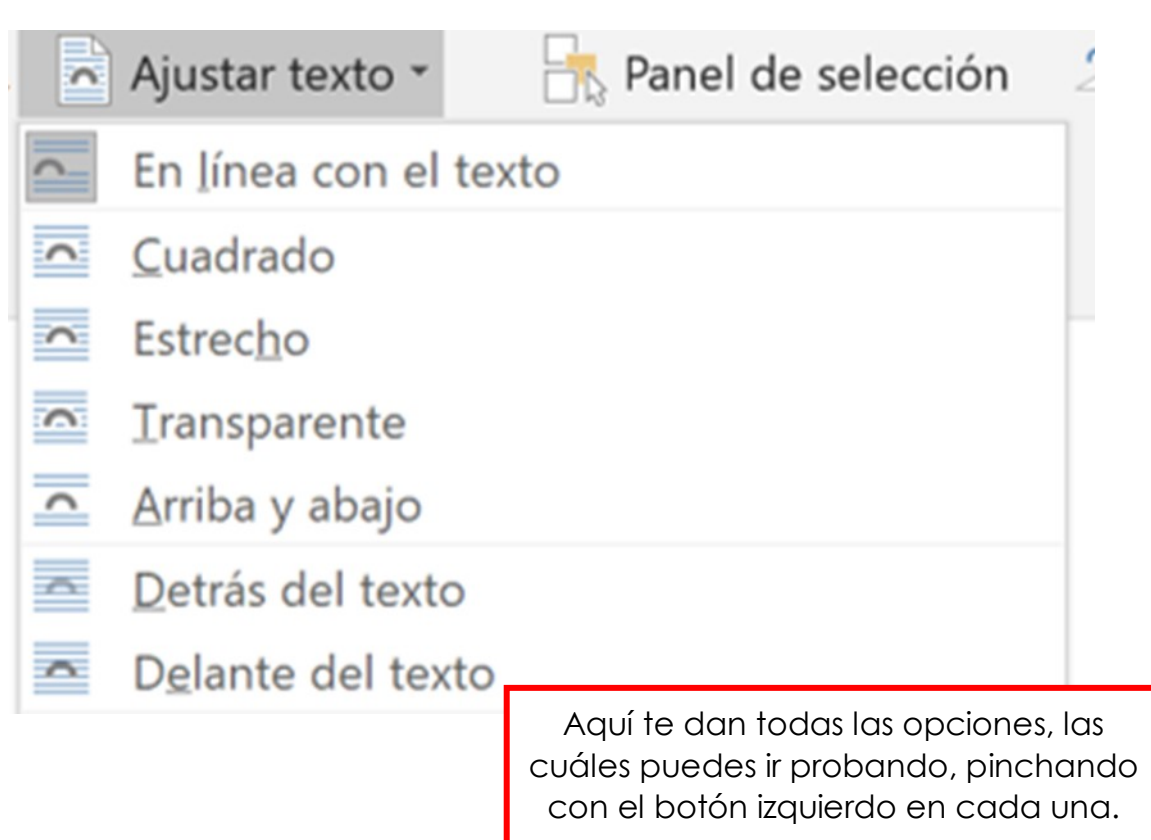

# **Para guardar el documento:**

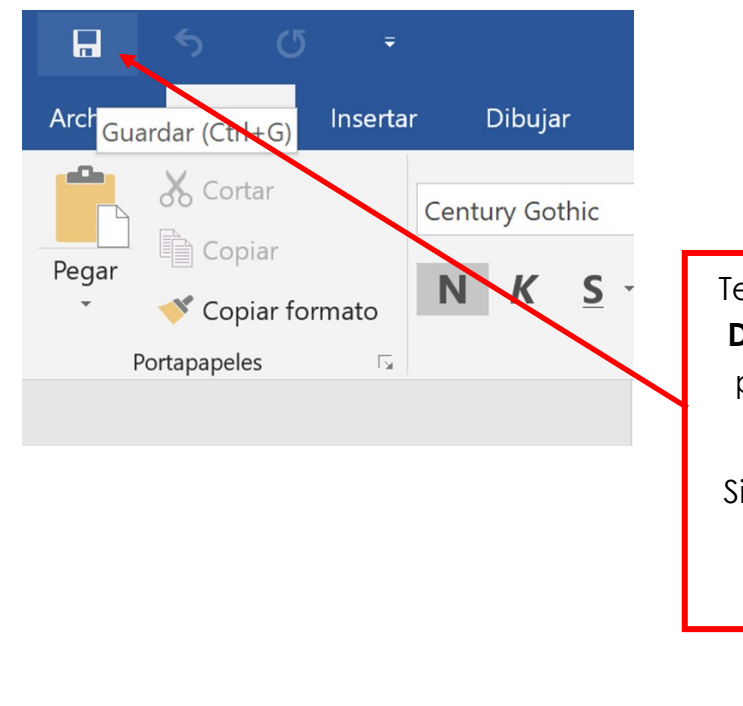

Tenemos que dar al símbolo de **Disco Duro** que aparece en la parte superior izquierda de la pantalla.

i lo damos de vez en cuando, se irá guardando nuestro progreso.

**Para guardar, poner nombre y cerrar el documento:**

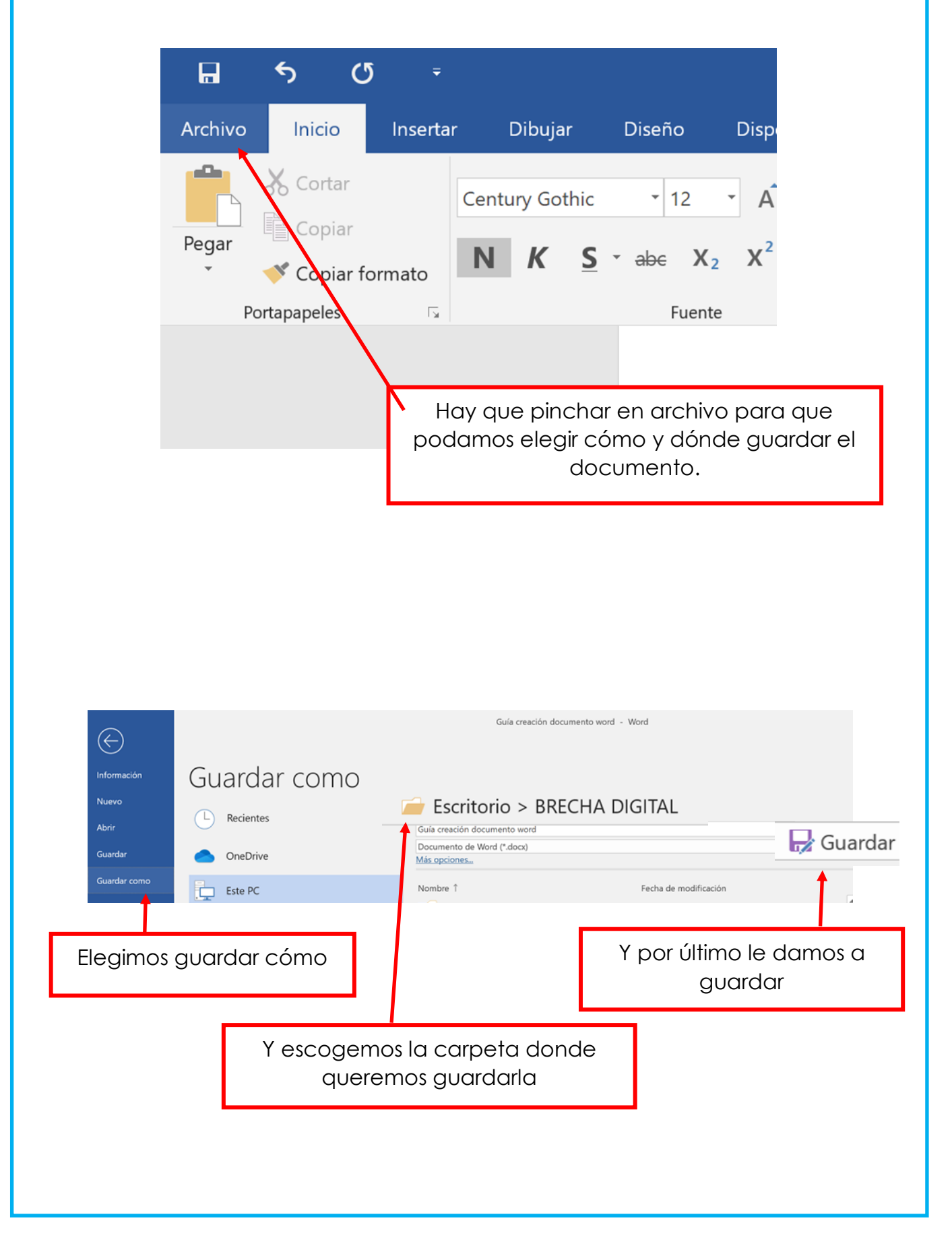

## **Cómo imprimir un documento:**

Ahora tendremos nuestro documento guardado en la **carpeta elegida** para seguir modificando otro día, para imprimir o para enviar por correo electrónico.

En caso de que queramos **imprimir** el documento, tendríamos que ir al paso anterior, es decir, **abrir de nuevo el documento y pinchar en ARCHIVO** para elegir la opción de **IMPRIMIR**

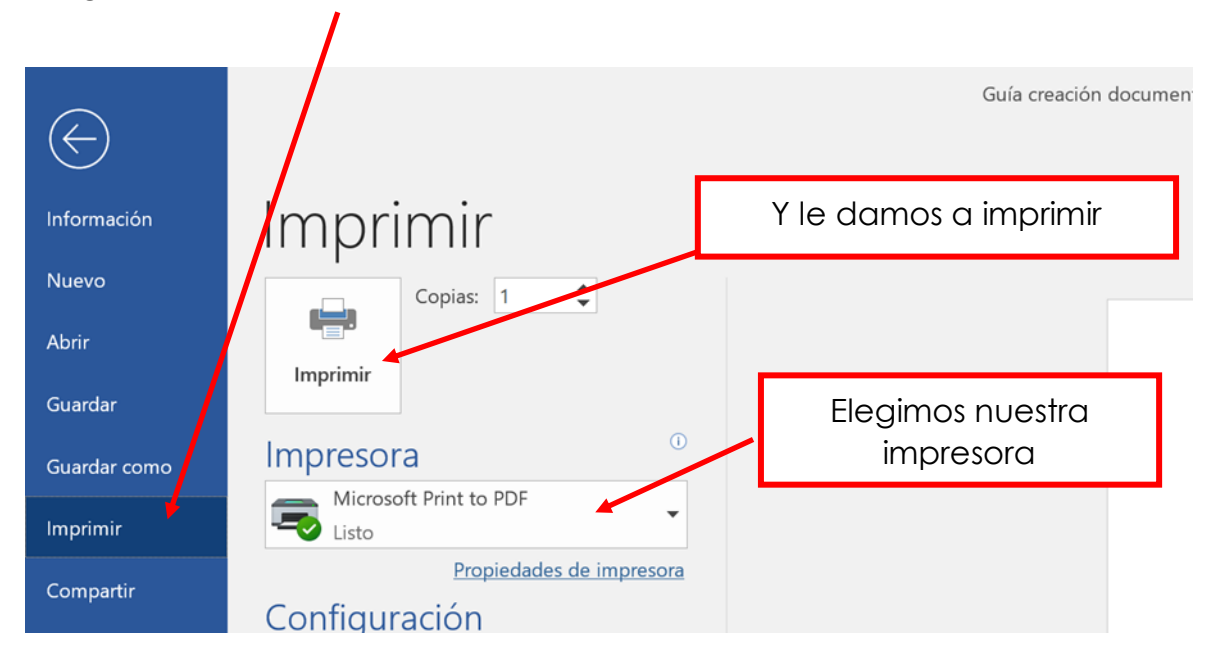

Si queremos configurar y cambiar la forma de imprimir, deberemos elegir las **opciones** antes de dar al botón de **IMPRIMIR,** al mismo tiempo que vamos **eligiendo opciones**, se mostrará a la derecha cómo quedaría el **documento impreso.**

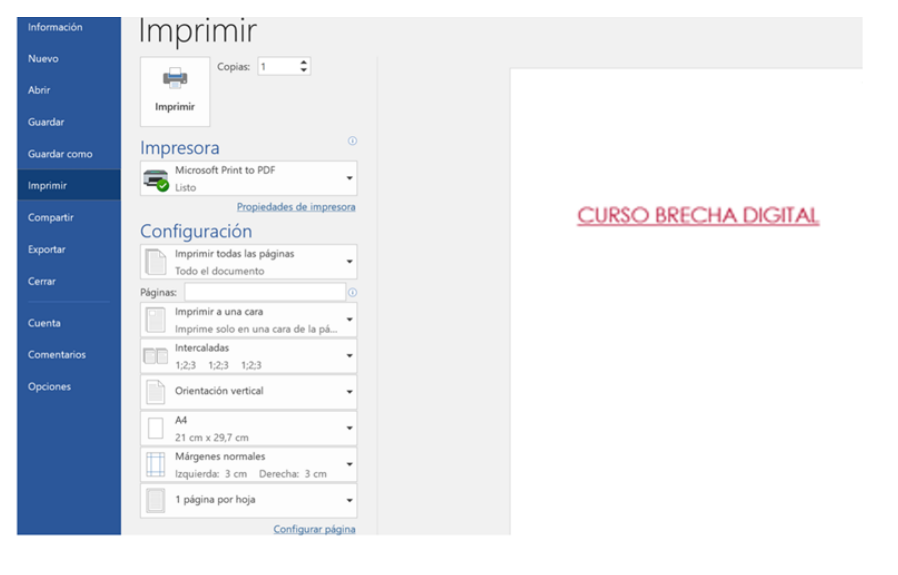

# Imprimir nuestro documento word

## **Cómo imprimir un documento:**

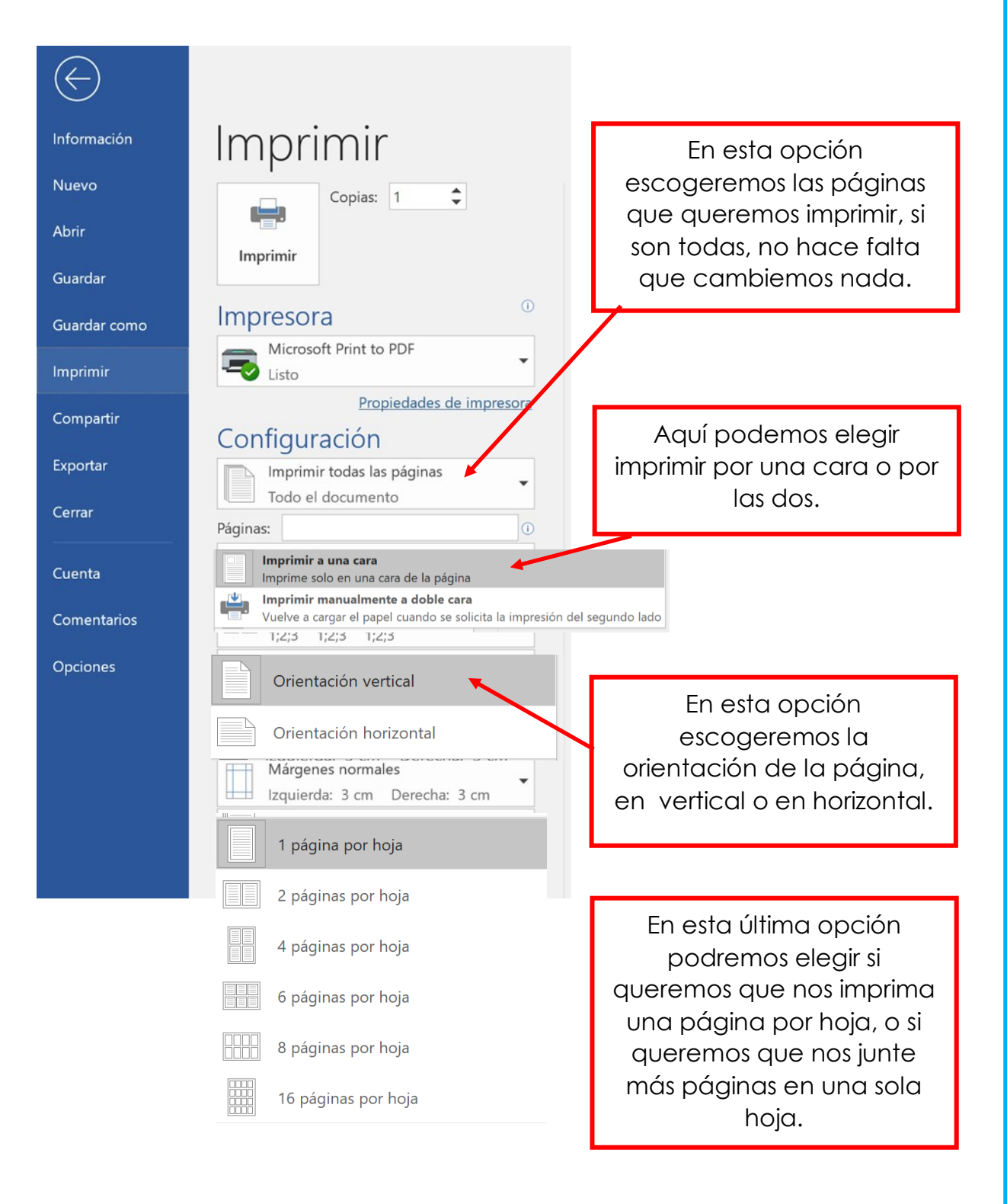

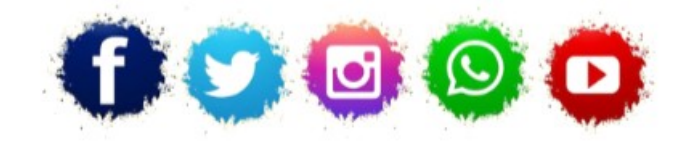

**ASOCIACIÓN LA COLUMBETA** AVENIDA SANTANDER N8 CP:39710 – CANTABRIA TELÉFONO: 942 79 04 14 / 651 741 355 mayores.columbeta@gmail.com **/ www.lacolumbeta.org**

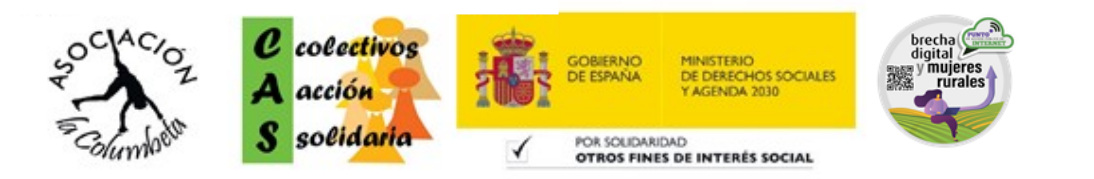